# Game Officials

## Log in using this link: <https://www.gameofficials.net/public/default.cfm>

Your user name should be your email address. If you did not receive an email from Game Officials with your user name/password, please contact Stephen or Michelle. They can reset your password for you.

## Once logged in, please complete the following:

Note: if it is the first time you have logged in, you must agree to the Terms of Service before proceeding. It should also take you to an option to select three account security questions. It should then take you to the Personal Info section, if not, please use the instructions below to navigate to the personal info section.

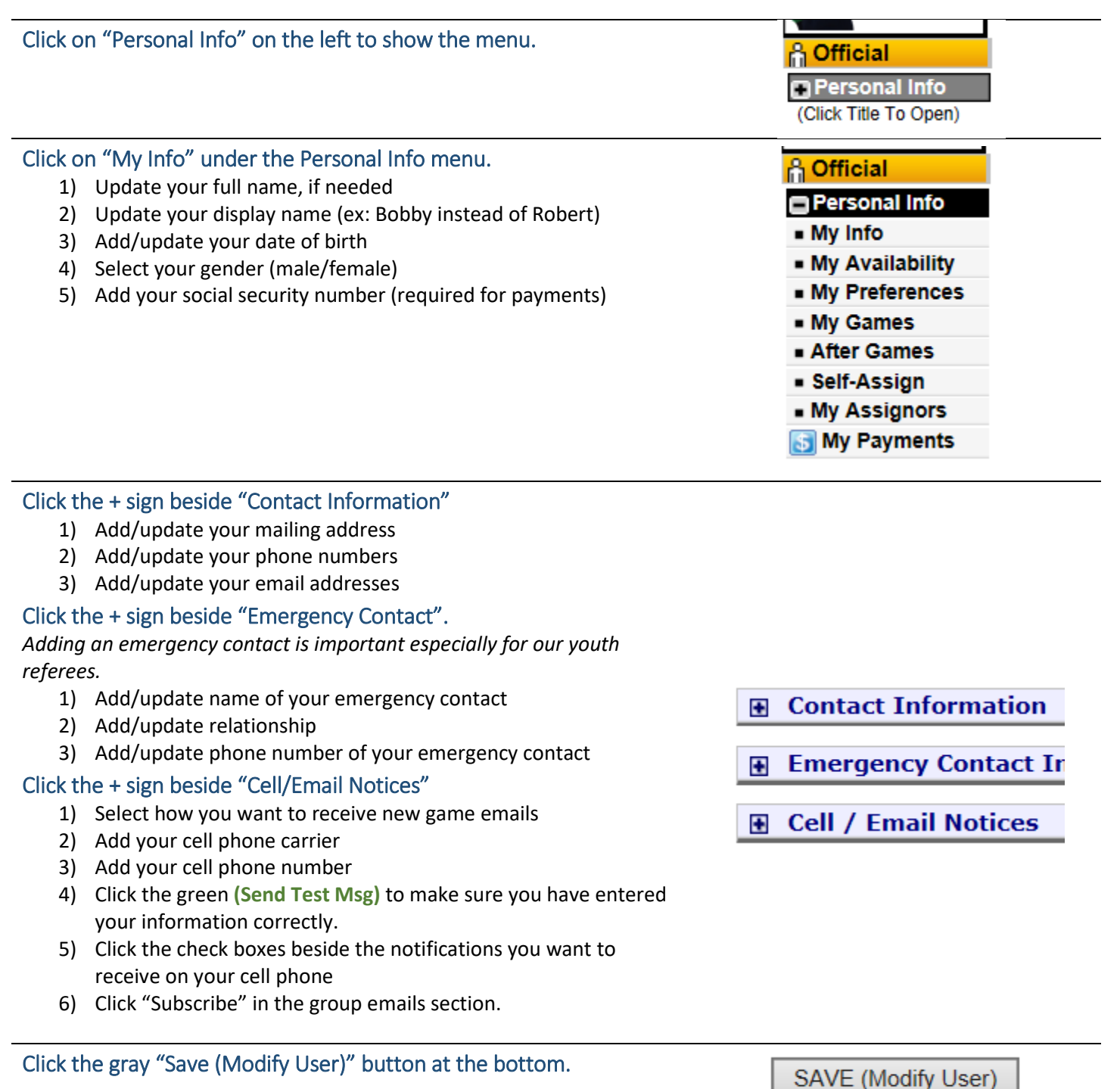

### Now you need to complete the required steps to receive payment.

#### Click on "My Payments" in the Personal Info menu.

Click the green **(Add/Remove Authorization)** link below "Electronic 1099 Authorization:" in the gray box at the top. (See picture below.)

- 1) Read the information in the two Authorization to Receive Electronic 1099 Forms.
- 2) Enter your name in the **Authorized User's Signature** box.
- 3) Enter the date in the **Today's Date** box.
- 4) Click the "**I Agree**" button.

Note: you do not have to do this if you do not want to receive your 1099 electronically. (Will receive paper copy instead.)

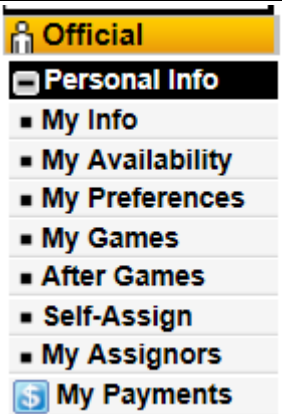

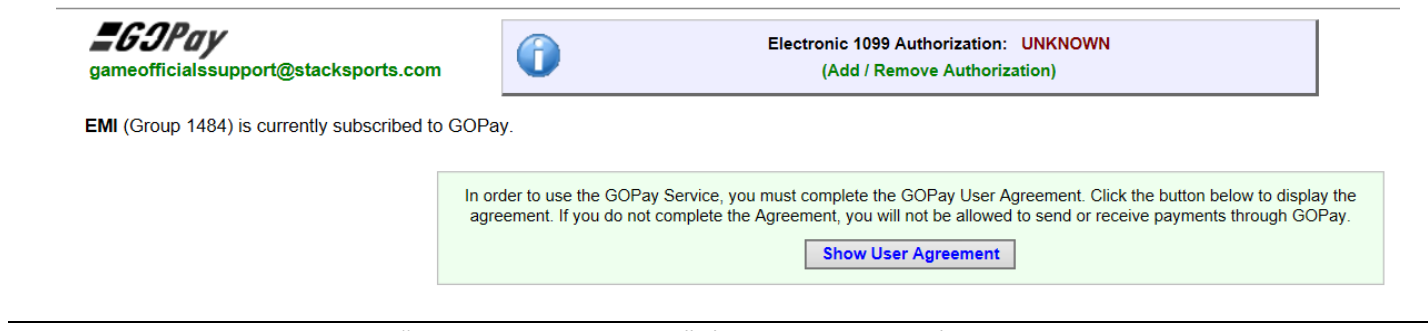

**Click the gray button that says** "**Show User Agreement**". (See picture above.)

- 1) Read the GOPay User Agreement
- 2) Enter your name in the **Authorized User's Signature** box.
- 3) Enter the date in the **Today's Date** box.
- 4) Click the "**I Agree**" button.

Note: you must do this in order to receive payment.

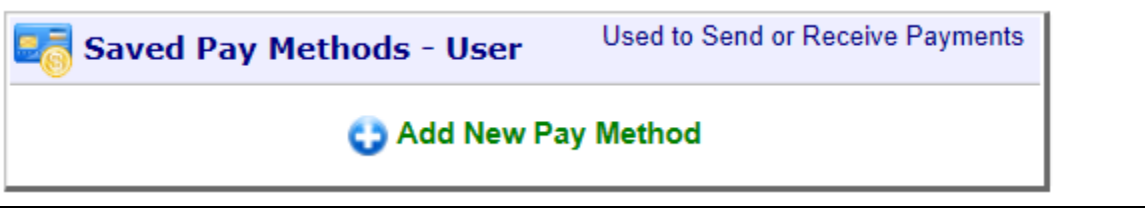

Click the green Add New Pay Method at the bottom of the page. (See picture above.)

1) Select your preferred **Payment Method** in the dropdown box. (See picture below.)

- a. Checking Account (or Money Market)
- b. Savings Account
- c. Check by Mail
- 2) Click the "**Continue**" button

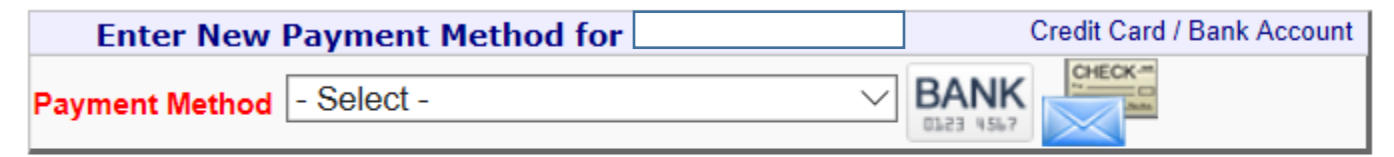

**Continue** 

#### If you select Checking Account or Savings Account, you will see the screen below.

- 1) Enter your bank's name
- 2) Enter your bank's routing number. The system should then pull up your bank info.
- 3) Enter your bank account number.
- 4) Enter your name and mailing address.
- 5) Click the "**Continue**" button at the bottom.

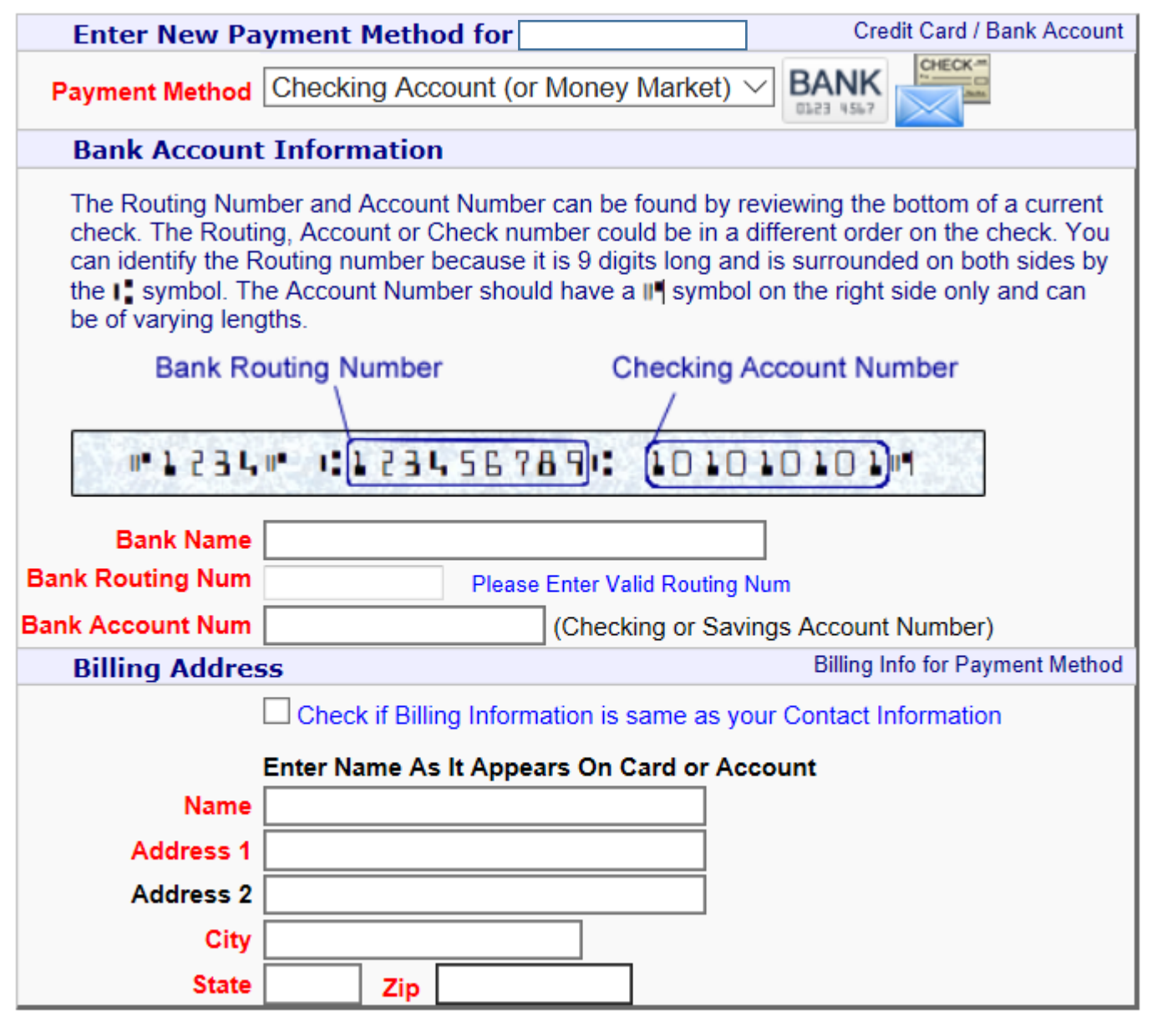

**Continue** 

If you selected the checking/savings account option you will see the screen below next:

- 1) Read the information
- 2) Click the checkbox signifying you are an authorized user on the account and agree with the terms.
- 3) Enter your name in the **Authorized User's Signature** box.
- 4) Enter the date in the **Today's Date** box.
- 5) Re-enter your **Bank Account Num** for security purposes
- 6) Click the "**SAVE (Confirm Payment Method)**" button.

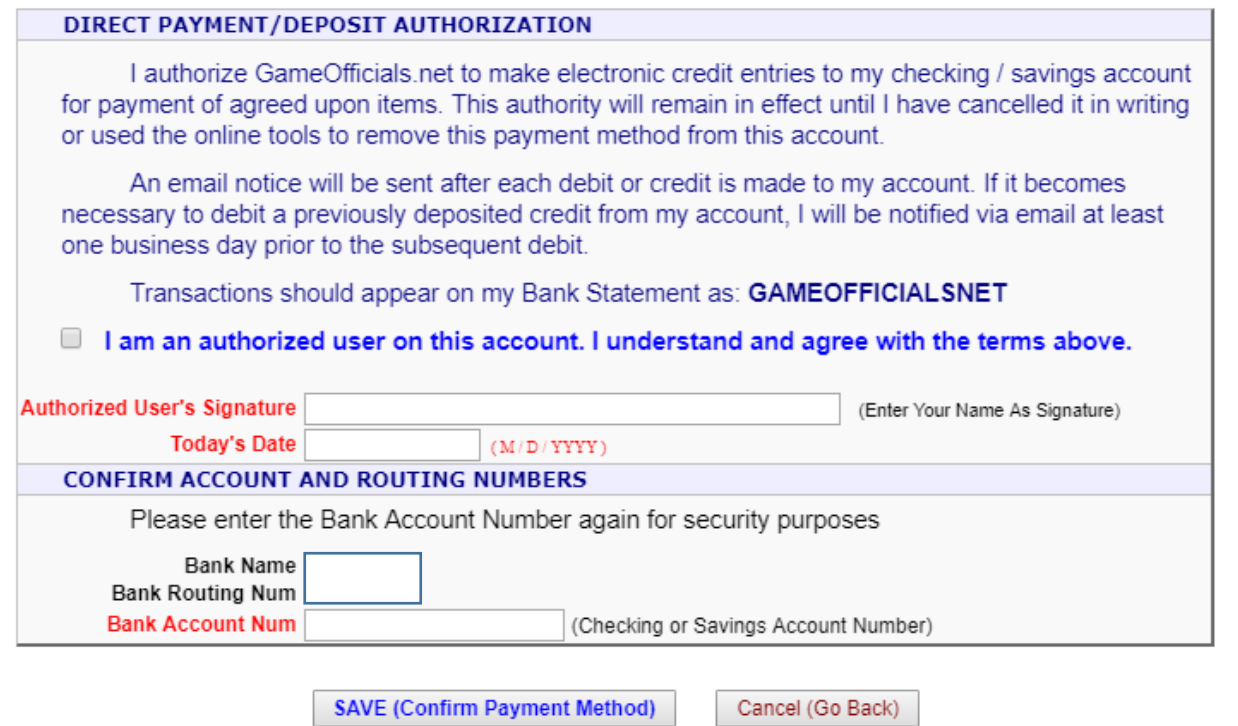

If you select Check by Mail, you will see the screen below. Note: there will be a fee for check by mail.

- 1) Enter your name in the Payable To box
- 2) Enter your mailing address
- 3) Click the "**Continue**" button at the bottom

#### • PAYMENT INFORMATION •

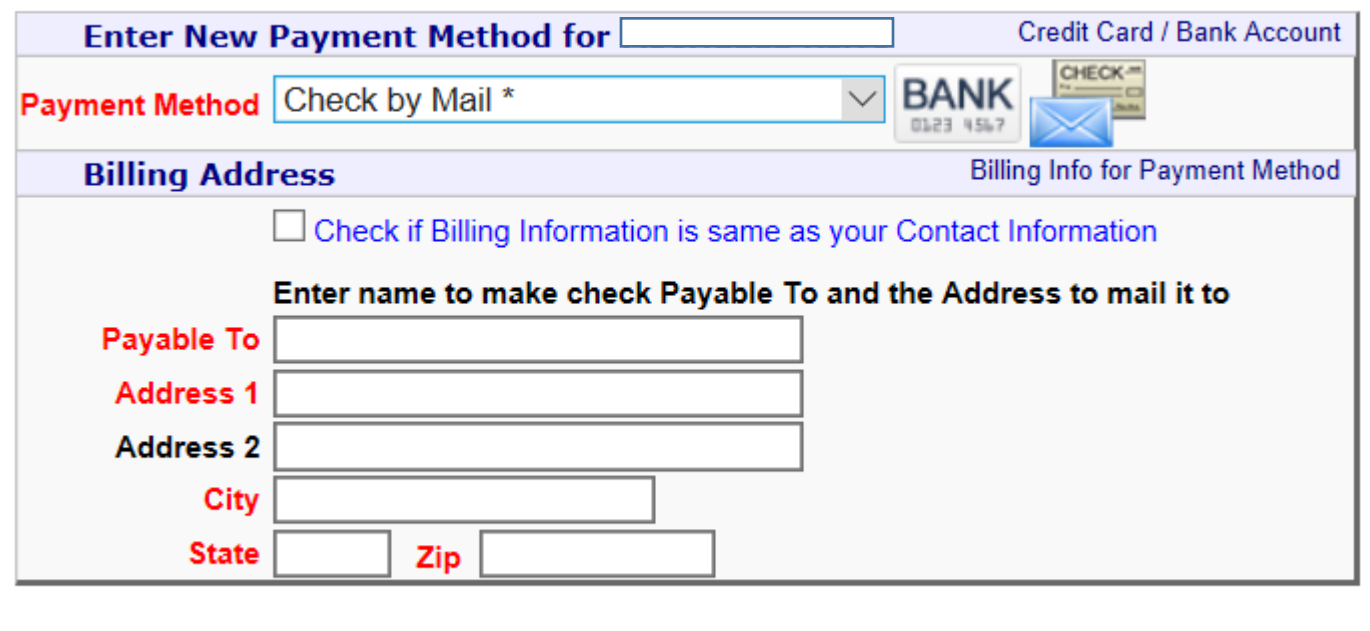

**Continue** 

#### If you selected the Check by Mail option, you will see this screen below next:

- 7) Read the information
- 8) Click the checkbox signifying you have read the information and agree to the transaction fee to be deducted from your payment.
- 9) Enter your name in the **Authorized User's Signature** box.
- 10) Enter the date in the **Today's Date** box.
- 11) Click the "**SAVE (Confirm Payment Method)**" button.
- 12) If you would like to switch to direct deposit into a checking/savings account, click the "Cancel (Go Back)" button.

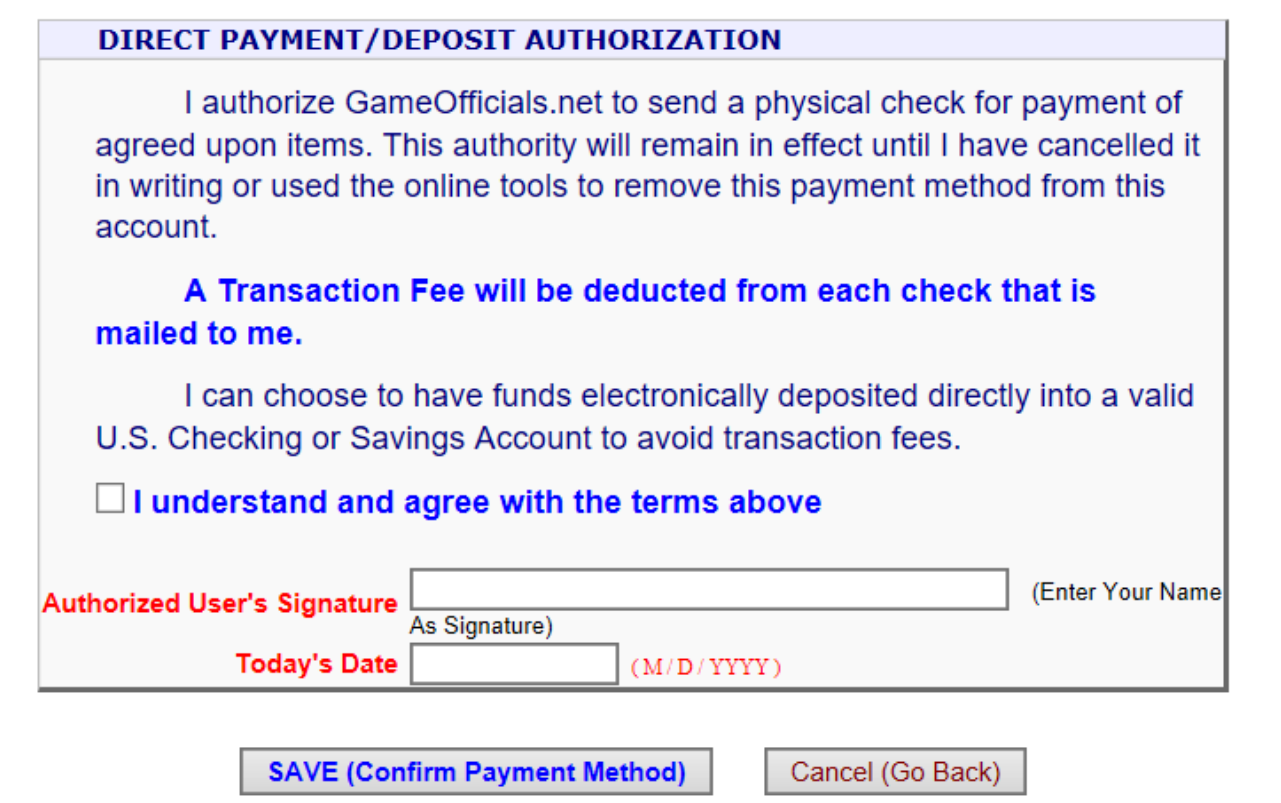